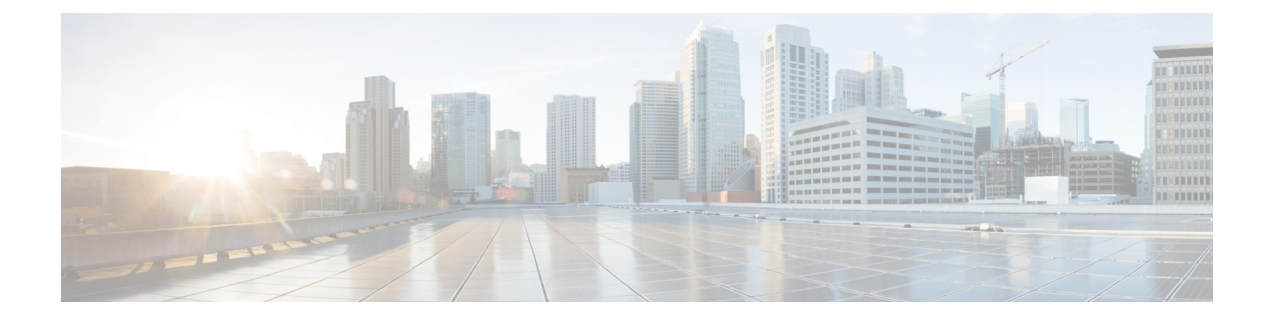

# **Gerenciar bate-papos e e-mails (obsoleto)**

- Gerenciar bate-papos, na página 1
- Gerenciar emails, na página 6

# **Gerenciar bate-papos**

Você pode usar a área de trabalho para receber e responder a solicitações do cliente por meio de bate-papos. O administrador define as permissões nas configurações de perfil de multimídia para acessar bate-papos.

### **Responder a um bate-papo**

Quando você recebe uma solicitação de bate-papo de um cliente, o pop-over de solicitação de contato exibe

o ícone (bate-papo), o nome do cliente ou identificação única, o endereço de e-mail, a fila que roteou o bate-papo até você e um temporizador indicando há quanto tempo o bate-papo está aguardando a sua aceitação.

Se o cliente estiver usando um chatbot, ele fornecerá respostas predefinidas antes que um agente responda ao cliente. Se você não aceitar a solicitação de bate-papo dentro do tempo máximo disponível, a solicitação de bate-papo será retornada à fila e o sistema alterará seu estado para **RONA**. Um popover é exibido com opções para alterarseu estado para **Disponível** ou **Ocioso**.Para obter maisinformaçõessobre popover RONA, consulte Estados de [disponibilidade](webexcc_b_20-desktop-user-guide_chapter1.pdf#nameddest=unique_13) do agente.

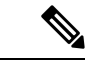

**Observação**

Quando estiver no estado **RONA**, você não poderá mais receber solicitações de contato. Para receber solicitações de qualquer canal de mídia que inclua novos bate-papos, você deve alterar manualmente seu estado de **RONA** para **Disponível**.

#### **Segurança Conformidade**

Para garantir a conformidade de segurança, o Payment Card Industry Data Security Standard (PCI DSS) não permite que você receba ou envie informações sensíveis, como dados de cartão de crédito e outras informações pessoalmente identificáveis (PII). Se o conteúdo for identificado como contendo dados que violem o PCI DSS:

- O anexo do bate-papo não é enviado (solto).
- A conversa por bate-papo é redigida (mascarada).

 $\mathbf I$ 

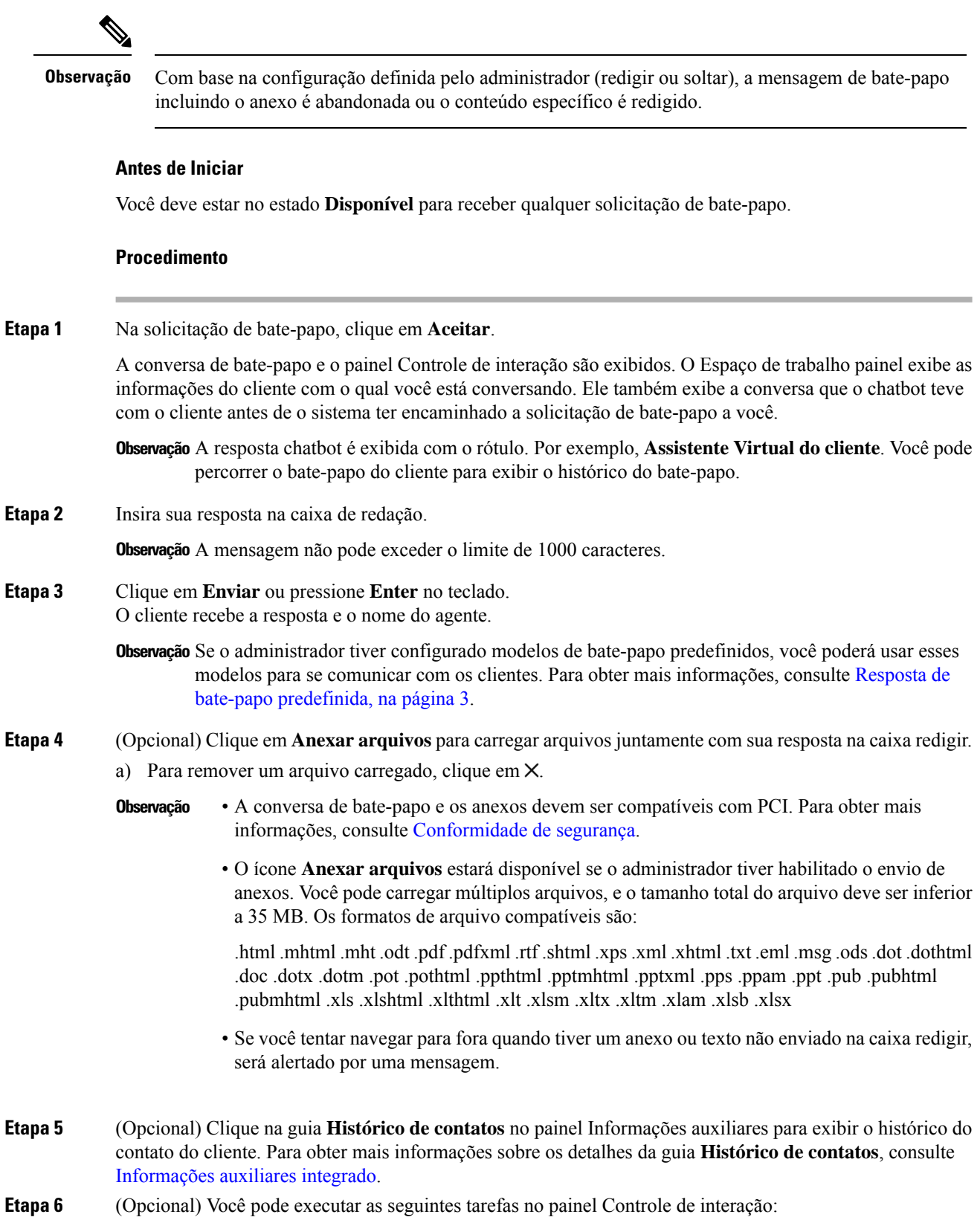

Ш

- Transferir uma solicitação de bate-papo para uma fila ou um agente.Para obter maisinformações, consulte Transferir um bate-papo, na página 3.
- Para obter mais informações, consulte Inicie uma comunicação tripla entre você, o cliente e outro agente..Iniciar uma conferência de bate-papo, na página 4

**Etapa 7** Clique em **Finalizar**. Para obter mais informações, consulte Terminar um bate-papo, na página 5.

### **Resposta de bate-papo predefinida**

O administrador define as mensagens de bate-papo predefinidas que você pode usar para se comunicar com o cliente.

#### **Procedimento**

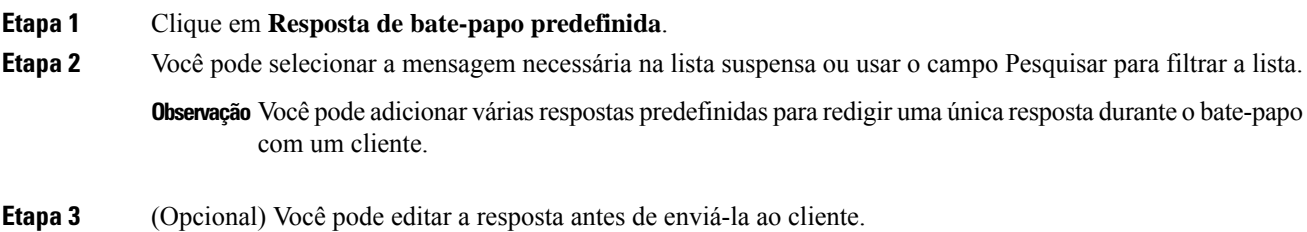

### **Transferir um bate-papo**

Se não for possível resolver uma consulta de cliente e desejar escalonar a sessão de bate-papo, você poderá transferir a solicitação de bate-papo para um agente ou supervisor diferente.

Para transferir uma solicitação de bate-papo ativa para uma fila ou um agente:

#### **Antes de Iniciar**

Você deve ter aceito a solicitação de bate-papo. Para obter mais informações, consulte Responder a um bate-papo, na página 1.

#### **Procedimento**

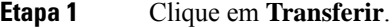

A caixa de diálogo **Transferir solicitação** é exibida.

**Etapa 2** Escolha uma das seguintes opções:

- **Fila** Você pode selecionar a fila necessária na lista suspensa ou usar o campo Pesquisar para filtrar a lista. A lista suspensa exibe as filas disponíveis para transferir a solicitação de bate-papo.
- **Agente**: Você pode selecionar um agente na lista suspensa ou usar o campo de pesquisa para filtrar a lista. A lista suspensa exibe os nomes dos agentes disponíveis. O nome do agente é precedido por um ícone verde. Para obter mais informações, consulte Estados de [disponibilidade](webexcc_b_20-desktop-user-guide_chapter1.pdf#nameddest=unique_13) do agente.

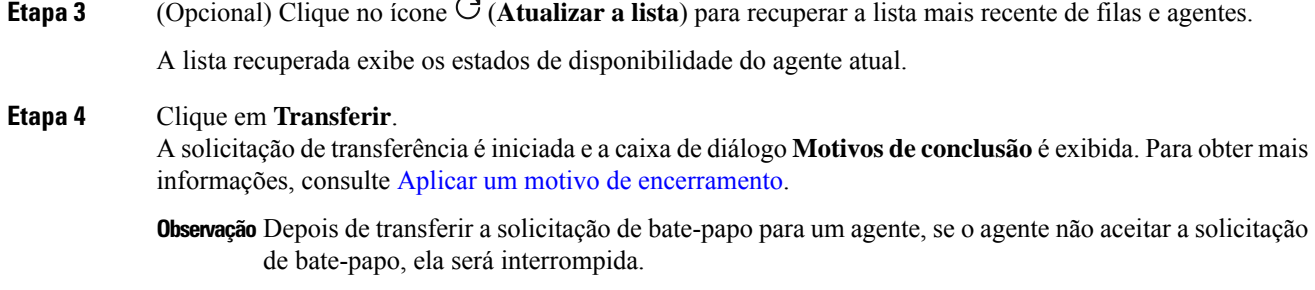

# **Iniciar uma conferência de bate-papo**

Para criar uma solicitação de bate-papo de conferência de três vias entre você, o cliente e outro agente:

#### **Antes de Iniciar**

Você deve ter aceito a solicitação de bate-papo. Para obter mais informações, consulte Responder a um bate-papo, na página 1.

#### **Procedimento**

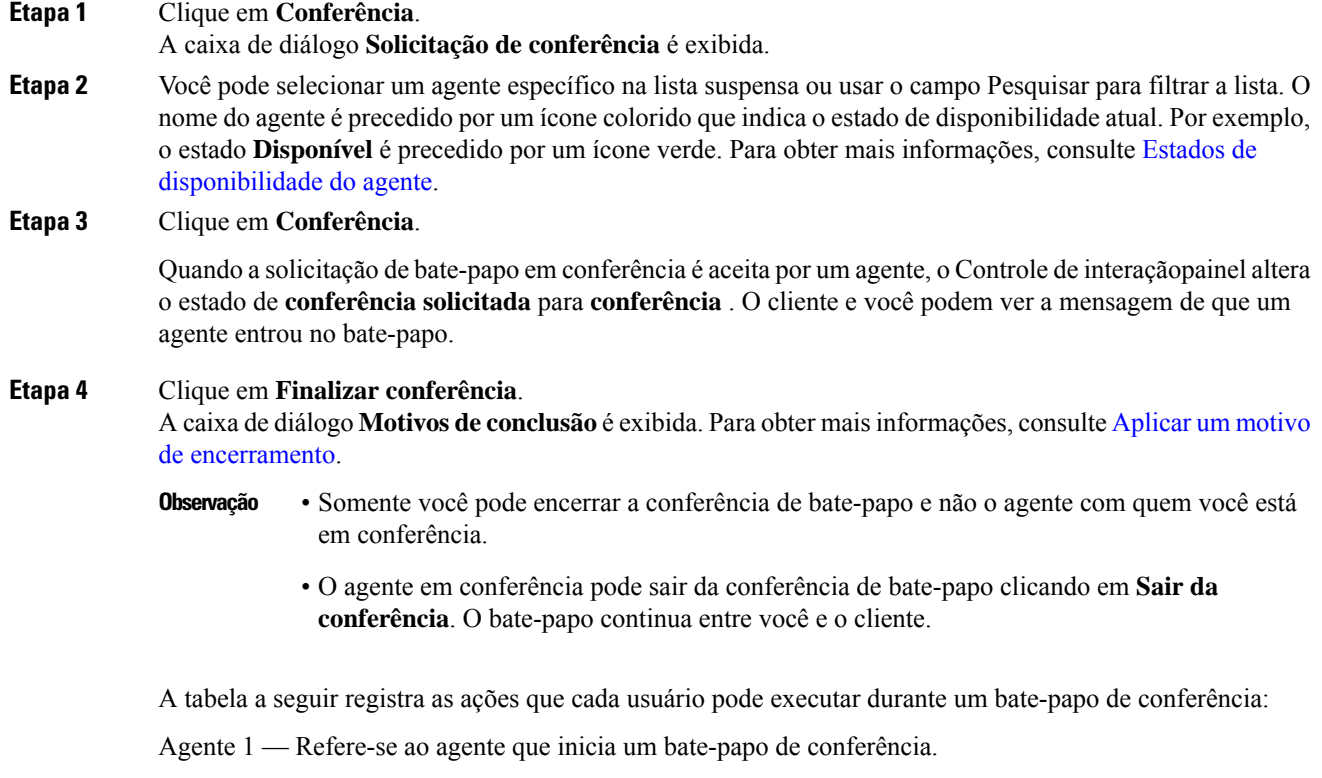

Agente 2 — Refere-se ao agente consultado que faz parte do bate-papo de conferência.

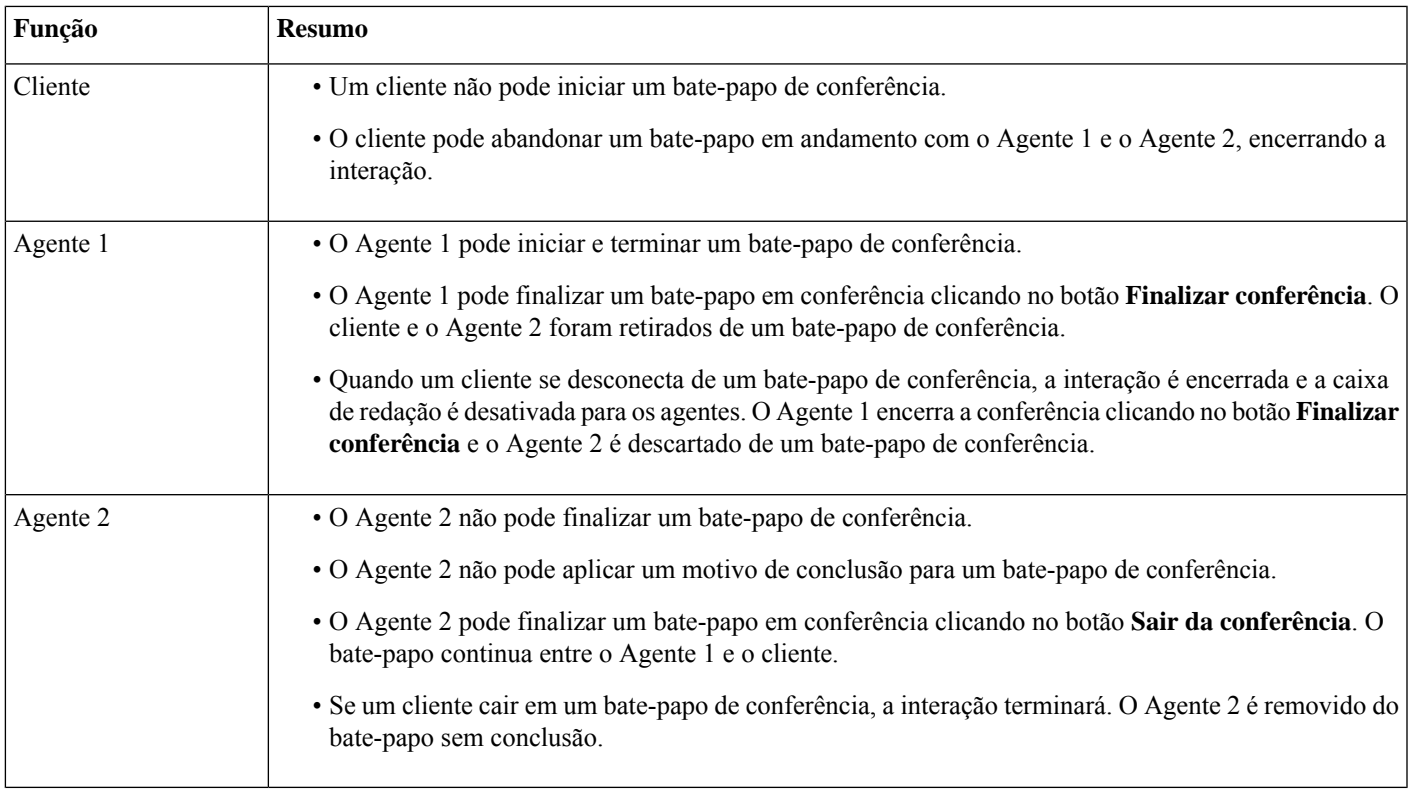

### **Terminar um bate-papo**

Depois de ter ajudado o cliente com as consultas, é uma prática recomendada pedir ao cliente para finalizar a sessão de bate-papo. Quando o cliente encerra a sessão de bate-papo, uma mensagem é exibida na conversa de chat indicando que o cliente saiu do bate-papo.

Quando você encerra a sessão de bate-papo, a caixa de diálogo finalização de **conclusão** é exibida. Se necessário, você também pode finalizar o bate-papo. Nesse caso, o cliente vê uma mensagem informando que o agente saiu do bate-papo.

Para fechar uma sessão de bate-papo:

#### **Antes de Iniciar**

Você deve ter aceito a solicitação de bate-papo. Para obter mais informações, consulte Responder a um bate-papo, na página 1.

#### **Procedimento**

**Etapa 1** Na sessão de bate-papo ativa, clique em **Encerrar**. A caixa de diálogo **Motivos de conclusão** é exibida. **Etapa 2** Você pode selecionar o motivo necessário na lista suspensa ou usar o campo Pesquisar para filtrar a lista. Você pode selecionar mais de um motivo de conclusão por vez.

**Etapa 3** Clique em **Enviar conclusão**. Para obter mais informações, consulte Aplicar um motivo de [encerramento](webexcc_b_20-desktop-user-guide_chapter2.pdf#nameddest=unique_78).

# **Gerenciar emails**

Você pode usar o desktop para receber e responder a solicitações de e-mail do cliente. O administrador define as permissões nas configurações do perfil de multimídia para acessar os e-mails do cliente.

### **Responder a um e-mail**

Ao receber um e-mail do cliente, o pop-over de solicitação de contato exibe o ícone (e-mail), o nome do cliente, a fila que roteou o e-mail para você, a identificação do e-mail do cliente e um temporizador indicando o tempo decorrido desde que você recebeu o pedido de e-mail.

Se você não aceitar a solicitação de e-mail dentro do tempo máximo disponível, a solicitação será retornada à fila e o sistema alterará seu status para **RONA**. Um popover é exibido com opções para alterar seu estado para **Disponível** ou **Ocioso**. Para obter mais informações sobre popover RONA, consulte [Estados](webexcc_b_20-desktop-user-guide_chapter1.pdf#nameddest=unique_13) de [disponibilidade](webexcc_b_20-desktop-user-guide_chapter1.pdf#nameddest=unique_13) do agente.

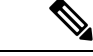

#### **Observação**

Quando estiver no estado **RONA**, você não poderá mais receber solicitações de contato. Para receber solicitações de qualquer canal de mídia que inclua novos e-mails, você deve alterar manualmente seu estado de **RONA** para **Disponível**.

#### **Segurança Conformidade**

Para garantir a conformidade de segurança, o Payment Card Industry Data Security Standard (PCI DSS) não permite que você receba ou envie informações sensíveis, como dados de cartão de crédito e outras informações pessoalmente identificáveis (PII). Se o conteúdo for identificado como contendo dados que violem o PCI DSS:

- O anexo do e-mail não é enviado (solto).
- A conversa por e-mail é redigida (mascarada).

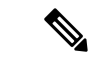

**Observação**

Com base na configuração definida pelo administrador (redigir ou soltar), o e-mail incluindo o anexo é abandonado ou o conteúdo específico é redigido.

#### **Antes de Iniciar**

Você deve estar no estado **Disponível** para receber uma solicitação de e-mail.

#### **Procedimento**

**Etapa 1** Na solicitação de e-mail, clique em **Aceitar**.

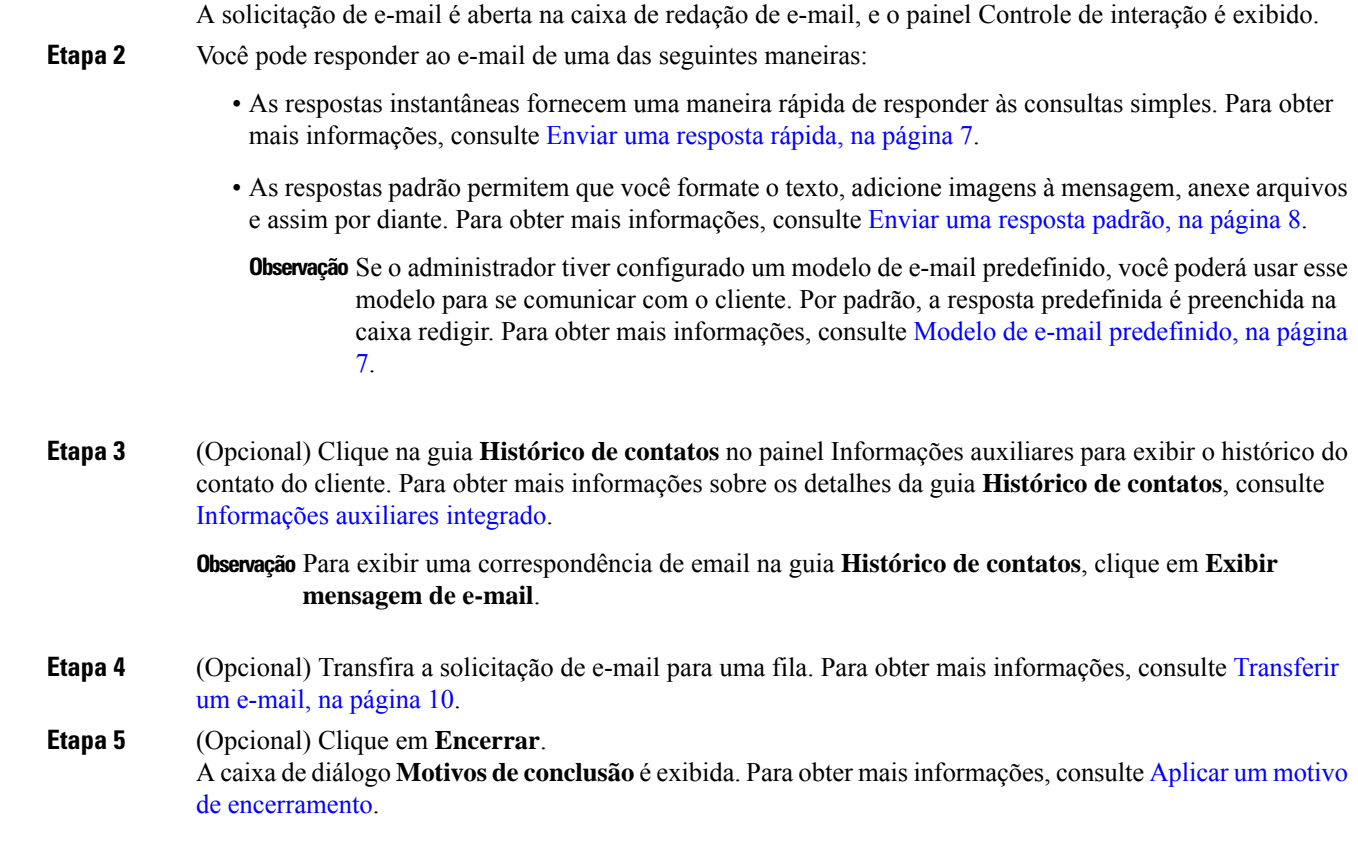

### **Modelo de e-mail predefinido**

O administrador define o modelo de e-mail predefinido que você pode usar para se comunicar com o cliente. Quando você clica em **Responder** ou **Responder a todos**, o corpo do e-mail exibe o texto predefinido (com base nas variáveis configuradas) com os seguintes detalhes:

- Nome do cliente
- Corpo de e-mail predefinido
- Nome do agente (seu nome como exibido no perfil)

Você pode editar a mensagem do modelo para fornecer uma resposta completa e precisa ao cliente.

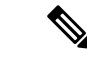

**Observação** Não é possível usar o modelo de e-mail predefinido para e-mails de resposta rápida.

## **Enviar uma resposta rápida**

Quando uma solicitação de e-mail de entrada requer uma resposta simples, você pode enviar uma resposta rápida.

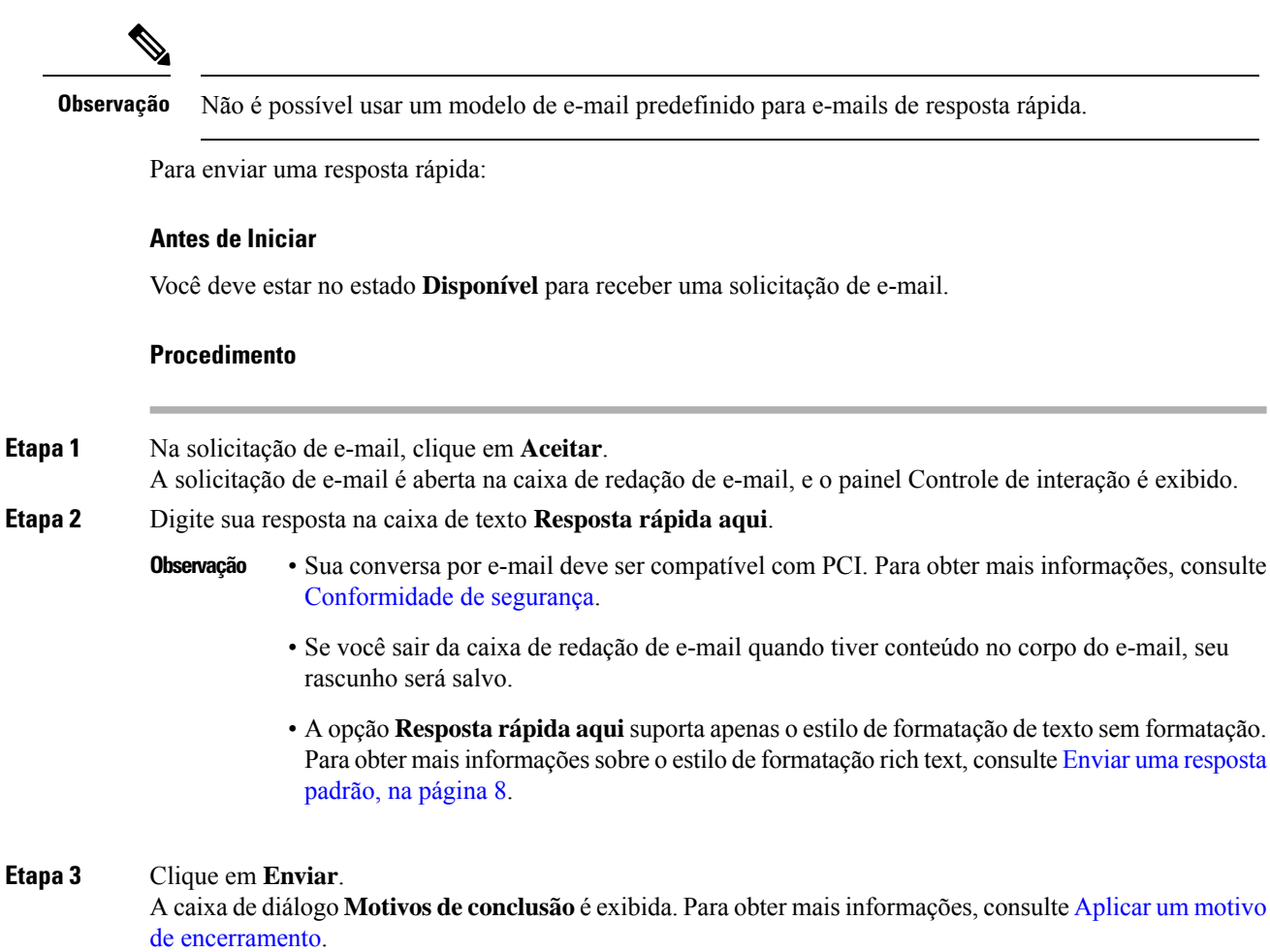

# **Enviar uma resposta padrão**

Você pode enviar uma resposta padrão se desejar formatar sua resposta de e-mail, adicionar imagens, anexar arquivos ou adicionar mais destinatários.

Para enviar uma resposta padrão:

#### **Antes de Iniciar**

Você deve estar no estado **Disponível** para receber uma solicitação de e-mail.

#### **Procedimento**

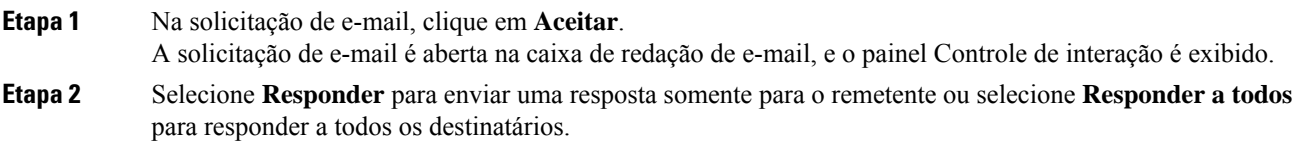

Ш

O corpo do e-mail de resposta é exibido. Os campos **Para** e **Assunto** são preenchidos automaticamente. Não é possível editar esses campos.

- **Etapa 3** (Opcional) Clique em **Cc** para enviar uma cópia de carbono de seu e-mail para mais destinatários.
- **Etapa 4** Insira sua mensagem de resposta no corpo do e-mail.
	- **Observação** Se o administrador tiver configurado um modelo de e-mail predefinido, você poderá usar esse modelo para se comunicar com o cliente. Por padrão, a resposta predefinida é preenchida na caixa redigir. Para obter mais informações, consulte Modelo de e-mail predefinido, na página 7.
- **Etapa 5** Você pode personalizar sua mensagem de resposta usando os estilos de formatação rich text. A seguir estão as opções para formatar sua mensagem de resposta:

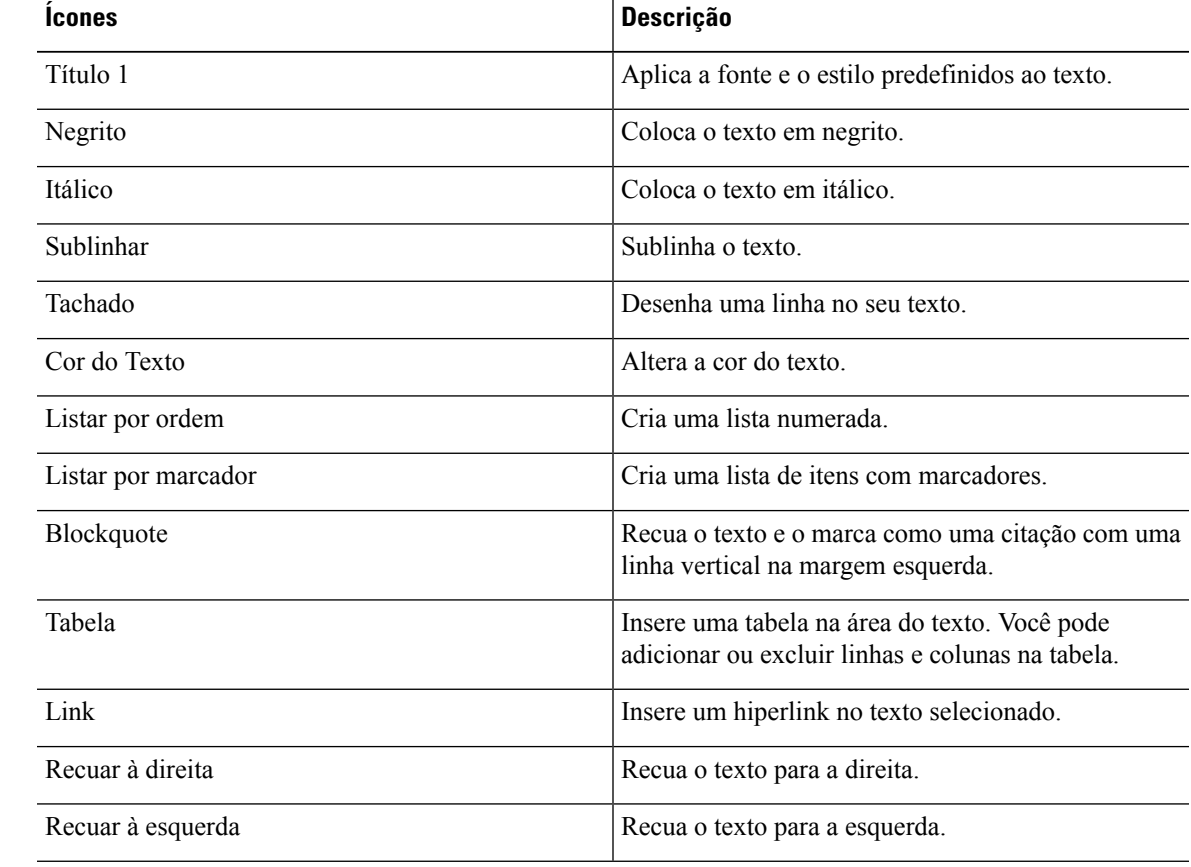

**Etapa 6** Clique em **Anexar arquivos** para carregar arquivos juntamente com a resposta do e-mail. O administrador configura o tamanho máximo do arquivo e o número máximo de arquivos que você pode enviar. Você pode carregar um máximo de 10 arquivos, e o tamanho total do arquivo deve ser inferior a 25 MB.

a) Para remover um arquivo carregado, clique em  $X$ .

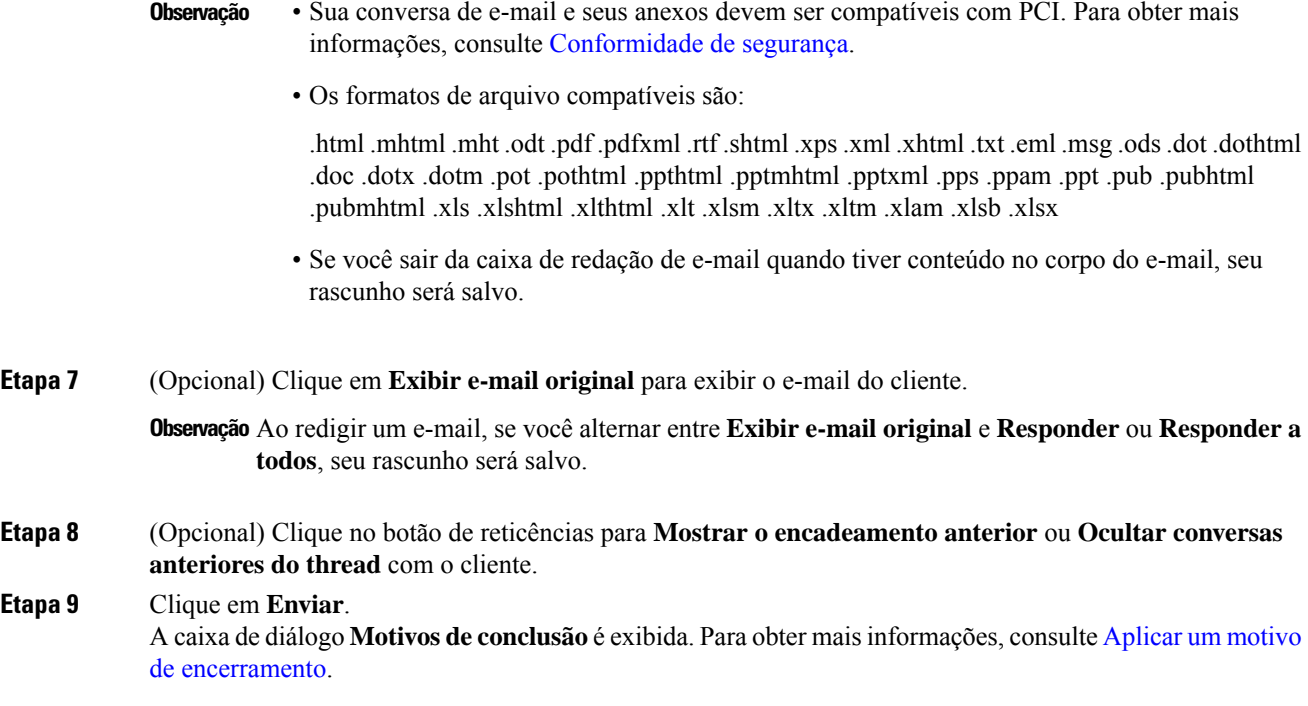

### **Transferir um e-mail**

Se um e-mail estiver incorretamente classificado ou você não puder resolver uma consulta de cliente, você pode transferir o e-mail para outra fila. Quando inicia a transferência de e-mail, você pode selecionar uma fila de e-mail na lista de filas de e-mail em sua empresa. Você não pode transferir um e-mail para qualquer agente ou supervisor específico.

Para transferir uma solicitação de e-mail para uma fila:

#### **Antes de Iniciar**

Você deve ter aceito a solicitação de e-mail. Para obter mais informações, consulte Responder a um e-mail, na página 6.

#### **Procedimento**

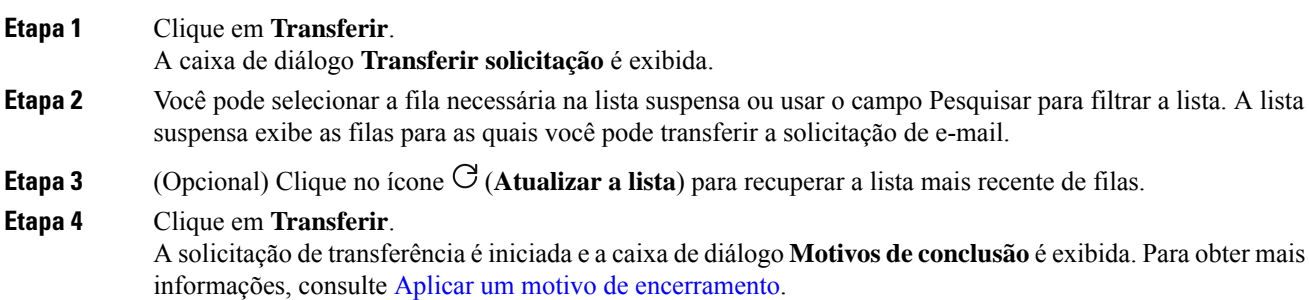

### Sobre a tradução

A Cisco pode fornecer traduções no idioma local deste conteúdo em alguns locais. Observe que essas traduções são fornecidas apenas para fins informativos e, se houver alguma inconsistência, a versão em inglês deste conteúdo prevalecerá.